## Accessing and installing Office ProPlus from Office 365 on a Mac

1. Log in to your COCC email account from the COCC Student login tab

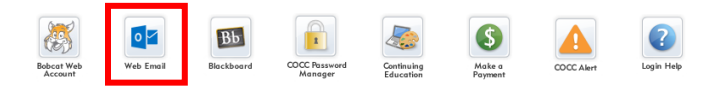

2. From Outlook click Office 365 in the upper left

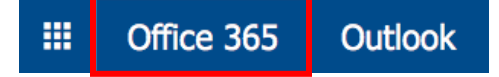

3. From there you should see Install Office in the upper right

Install Office  $\vee$ 

- a. If this does not appear you may need to go to your settings in the upper right (Gear Icon)
- b. Then, click the Office 365 Link
- c. After that, click the install status, then install Office ProPlus
- 4. On the next screen click Install now

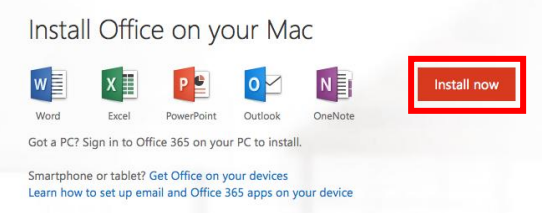

5. Then follow the prompts to install Office 365 on your mac

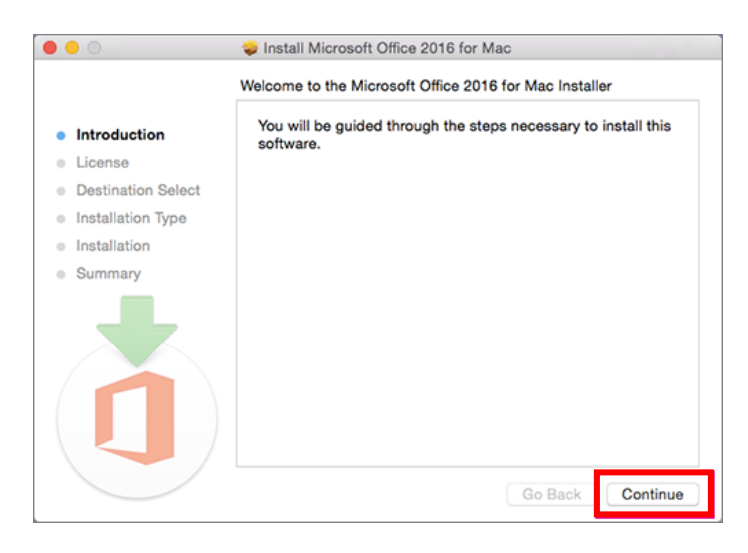

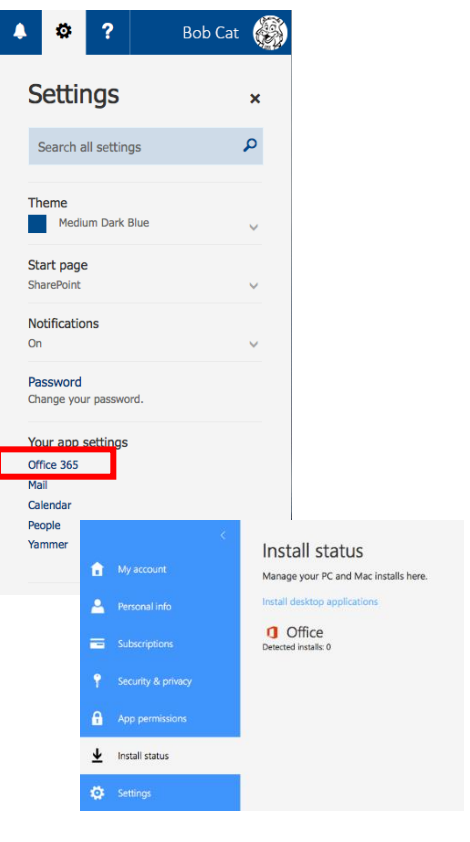